# 网上签约流程(企业端)

## 一、系统登录

上海市用人单位服务交流平台登录网址: <http://www3.firstjob.com.cn/pros/identity/yrdw.action>

登录首页如下图:

**Contract Contract** 

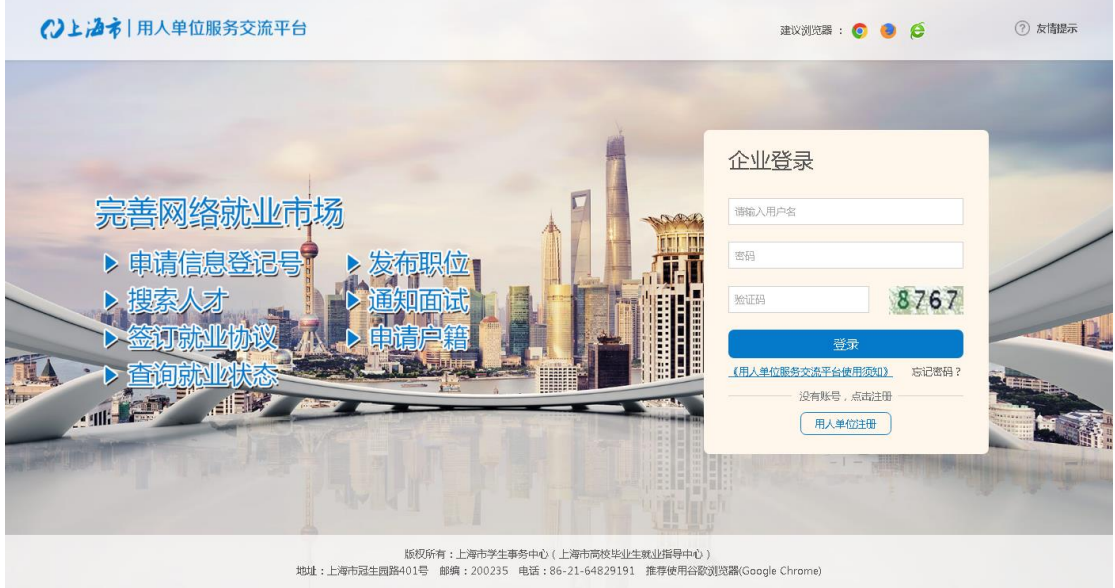

登录首页后会弹出以下友情提示,若已注册过的单位直接登录,若未注册的单位点击"用人 单位注册"完成注册手续。

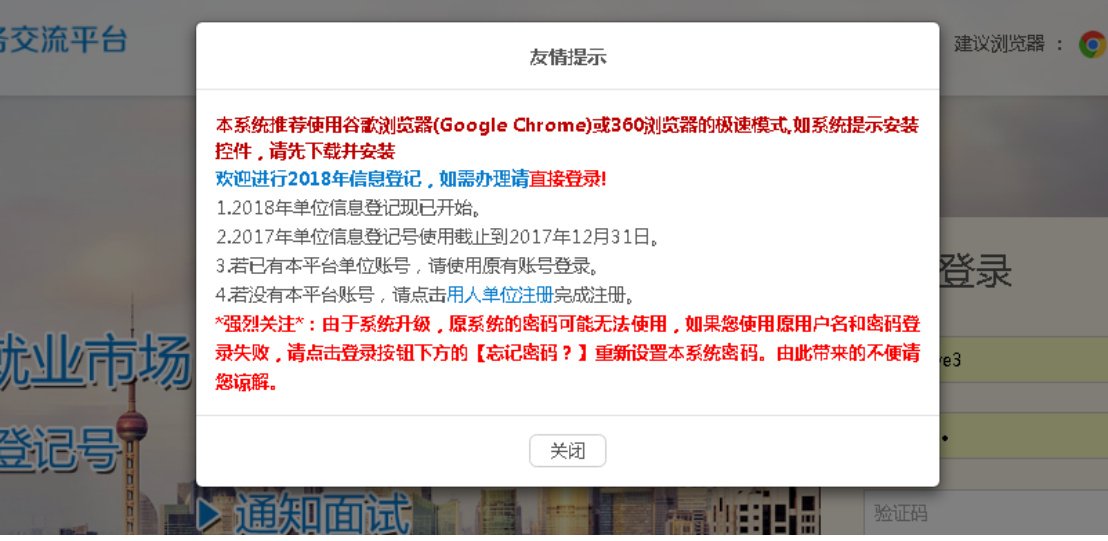

## 二、信息登记号申请(网签之前,必须先办理好信息登记号)

点击 信息登记号申请 》, 弹出信息登记号新增界面, 填写"登记信息"、"用人单位信息"、 "人事部负责人信息"、"招聘专员信息",并上传相关电子资料。

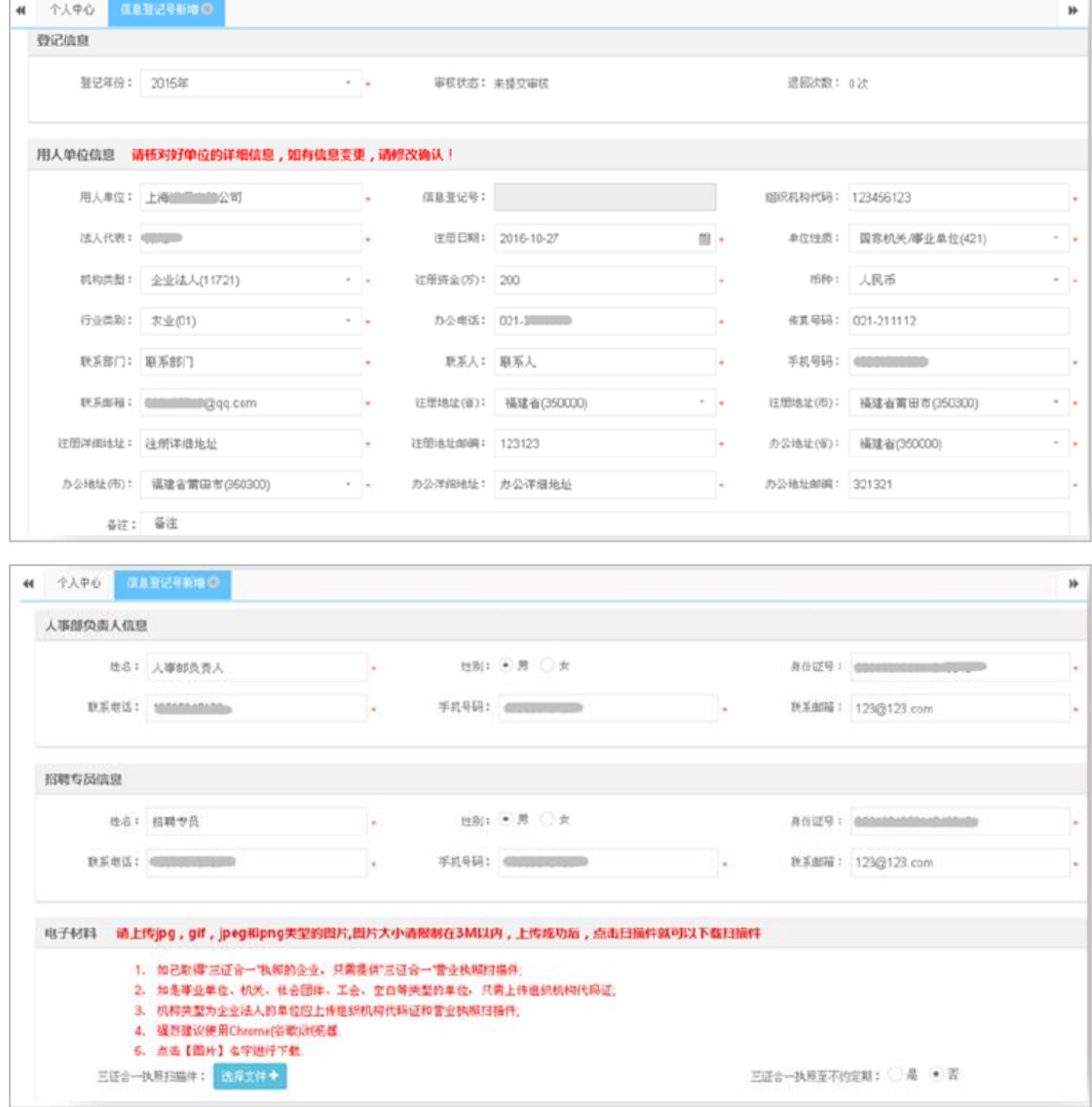

注:带红色星号的为必填项,信息登记时需至少填写一条职位信息。

### 三、网上签约

- (一)点击菜单目录"网上签约",再点击"协议书管理"
- (二)维护协议书模板
- 操作:(1)点击"协议书管理"按钮,再点击"模板维护"按钮;

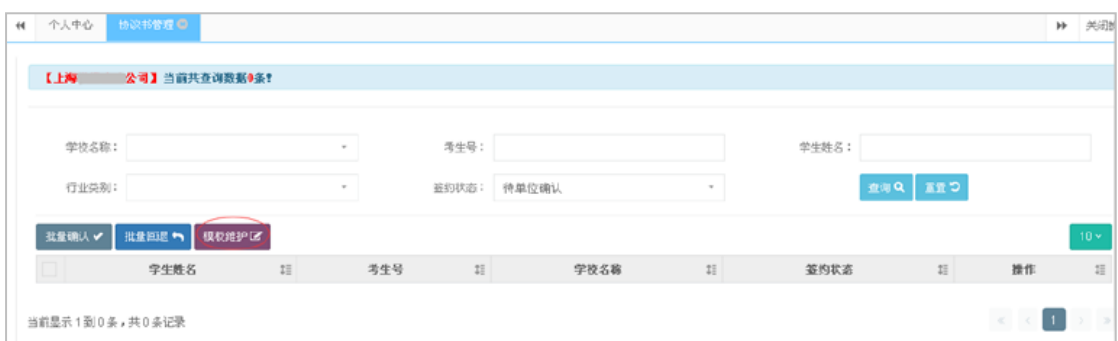

### (2)点击"新增"按钮;

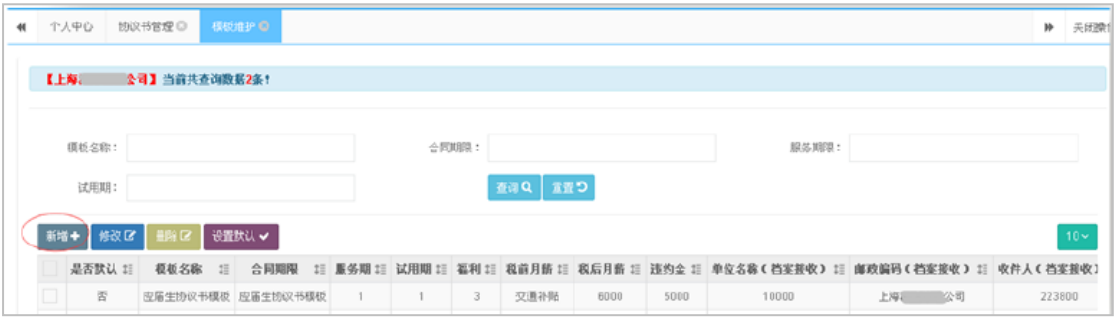

(3)填写协议书模板具体内容,填写好第一项"协议标的"后,点击"下一步",直至第八 项"协议文本"。模板内容填写无误后点击"保存"。

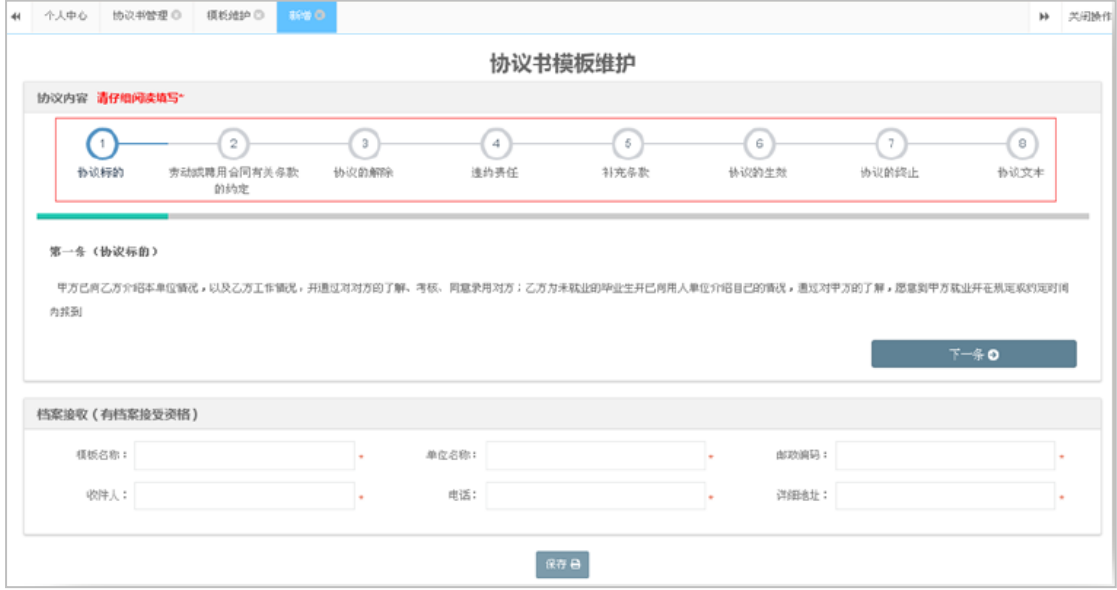

(三)批量确认(即批量签约)

勾选学生数据,点击"批量确认",系统会自动将用人单位维护好的协议书模板数据提交到 学生的签约数据中。

(四)批量回退

勾选学生数据,点击"批量回退",返回至学生端口进行修改及确认。